- 1- Open the Android studio software.
- 2- Open a new project, File→ New→ New Project

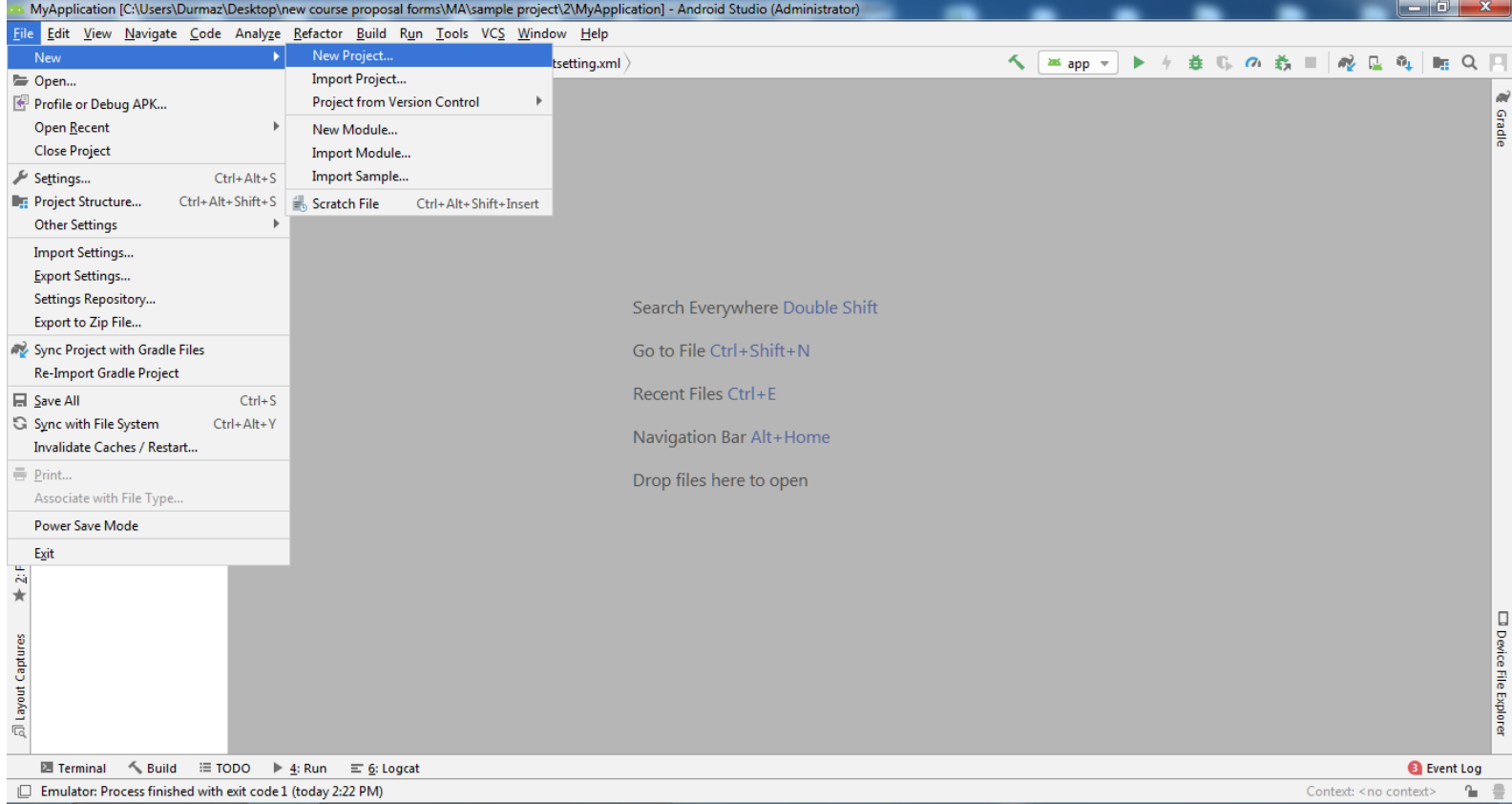

### 3- Select the **Basic Activity**

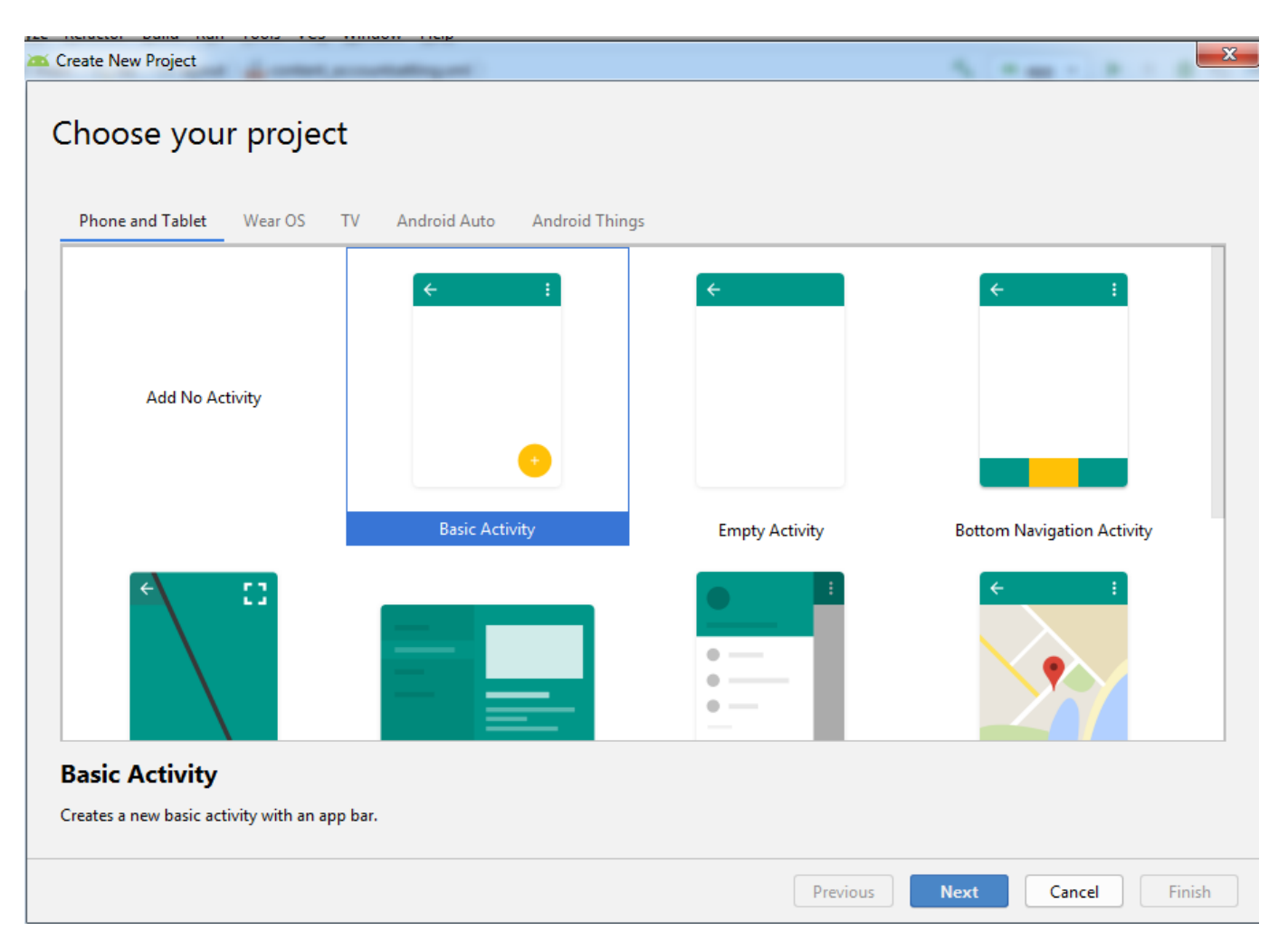

4- Set the project name , location, and select Kotlin language

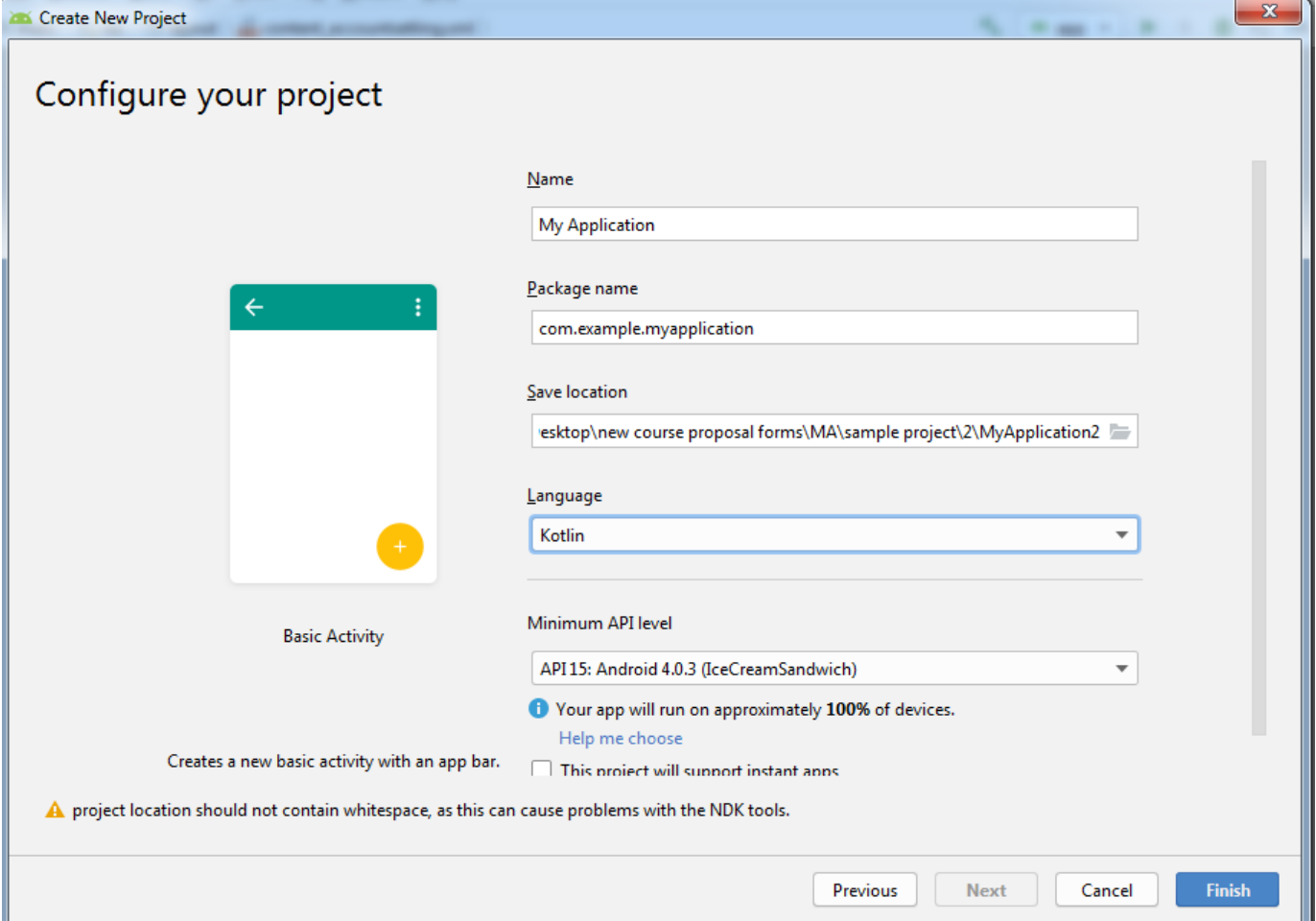

5- From the project panel on the left, make sure that **Android** is selected.

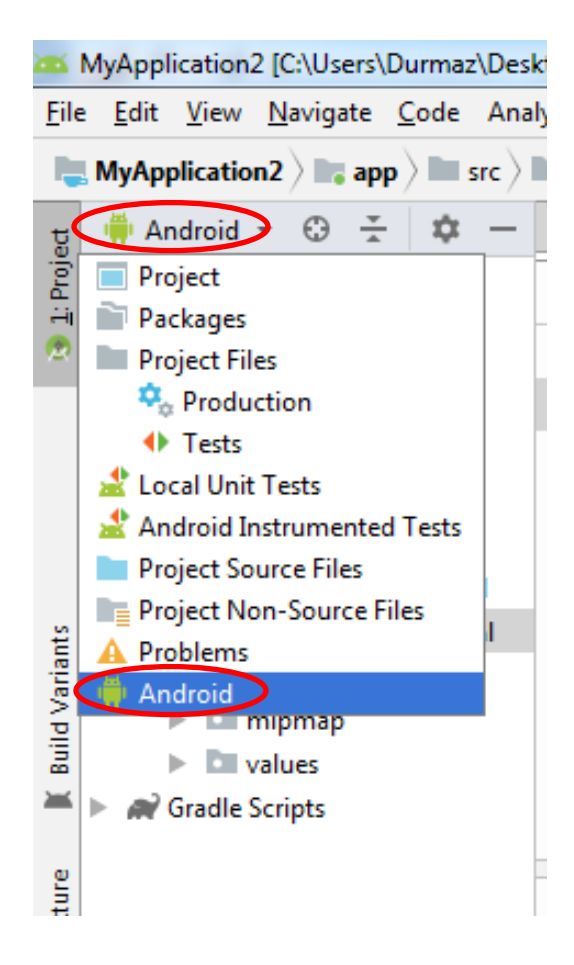

6- There are the important windows to check, **Content Main** contain elements for the app **interface**, **MainActivity** contain java codes of the app, and the **Android Manifest** presents essential information about the application to the **Android** system, information the system must have before it can run any of the application's code.

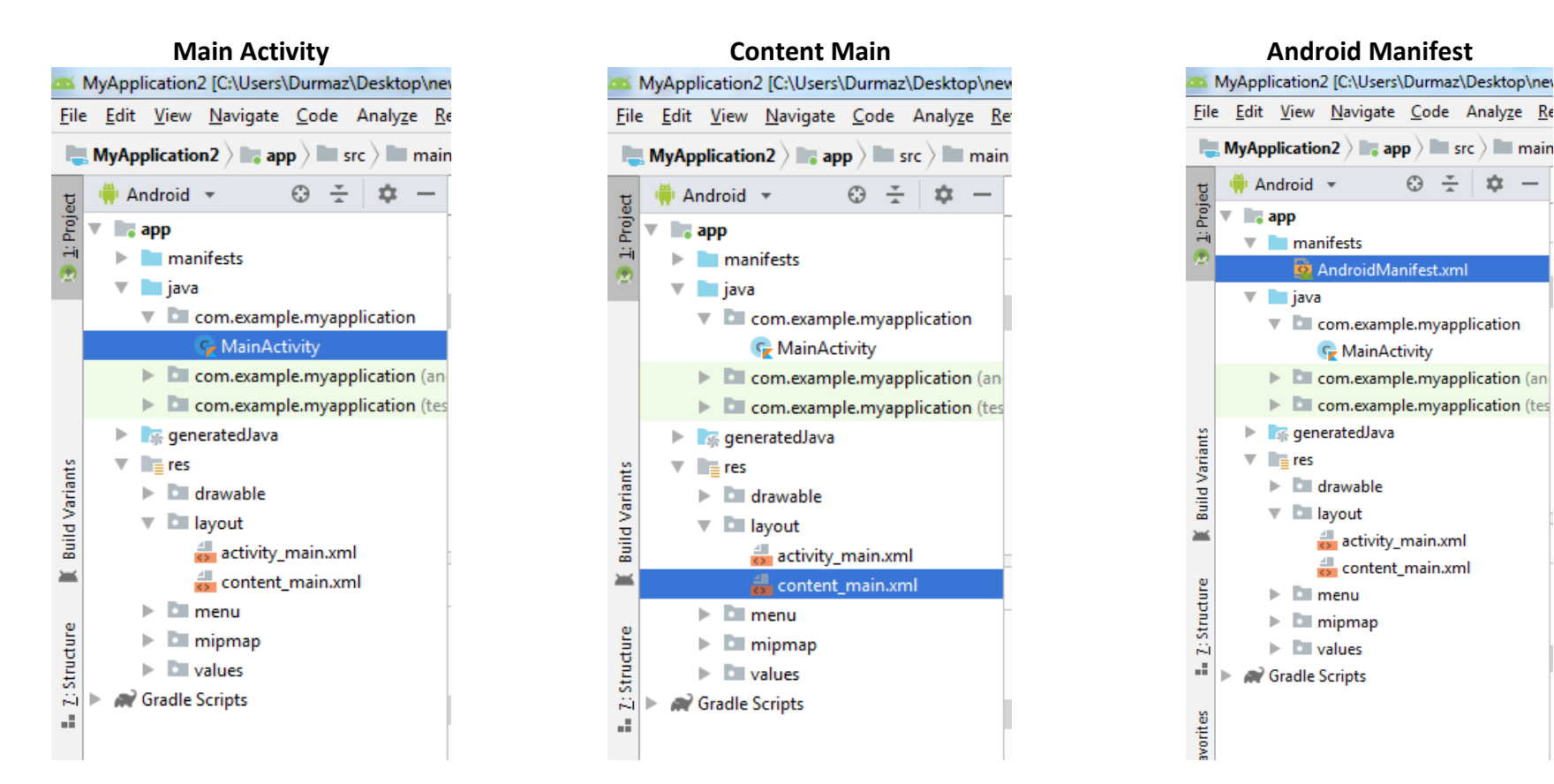

- 7- From palette panel, add a button, Text view and plain text.
- 8- For the **Textview**, from the attribute panel, write**' Type your name above'** into the **text** box.

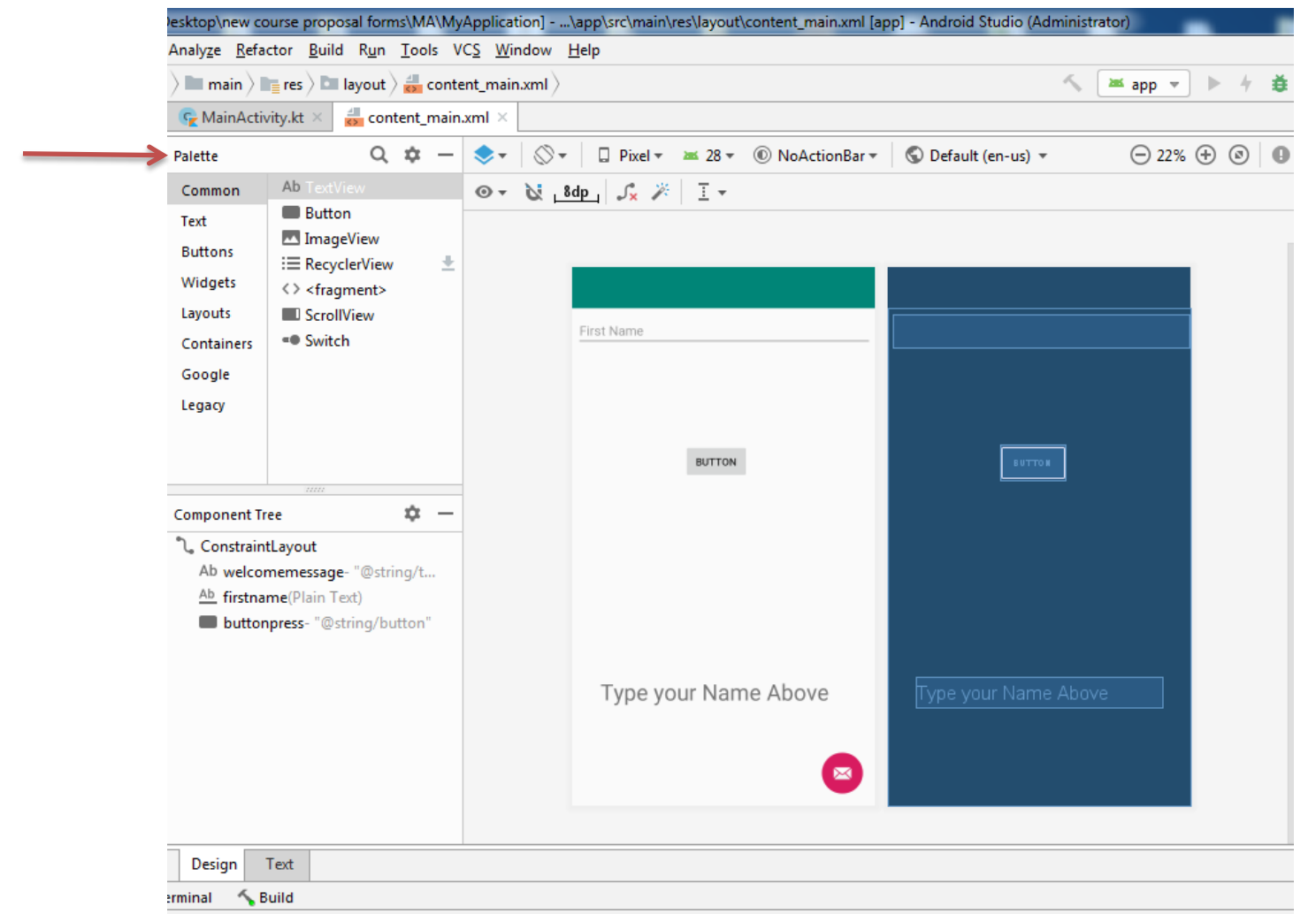

9- For the plain text delete the **'name'** from text box, and in the **hint** box write **First Name**.

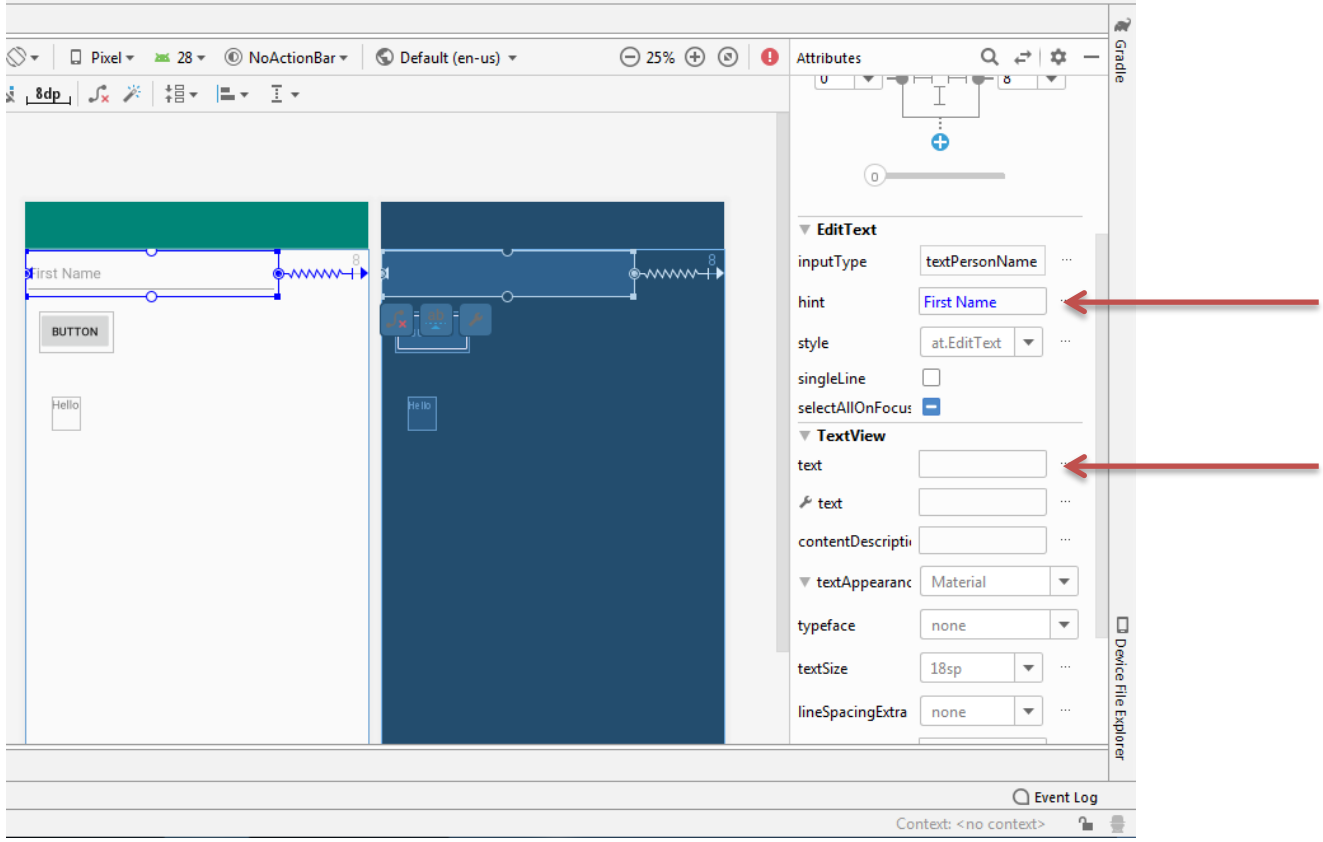

10- Assign an ID for all the components. (button, text view and plaintext)

11- Go to the **MainActivity** file and write a code to show this message to user:

**"Welcome, First name , How are you doing First name"**

Name will be given by user when running the app

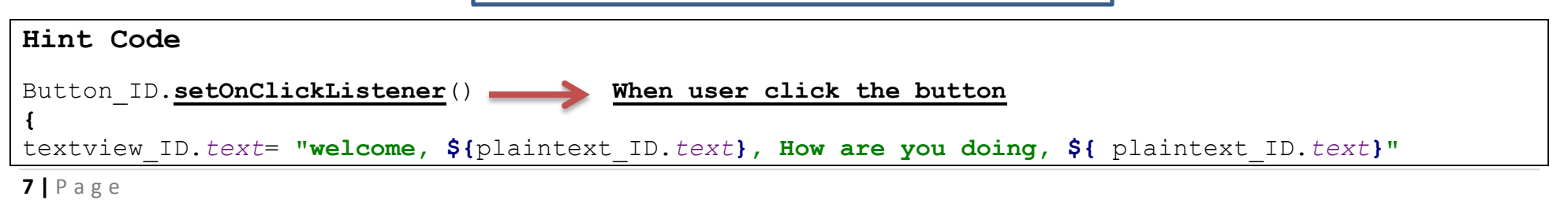

**}**

12- Click on the Run button and select the installed emulator to execute your app.

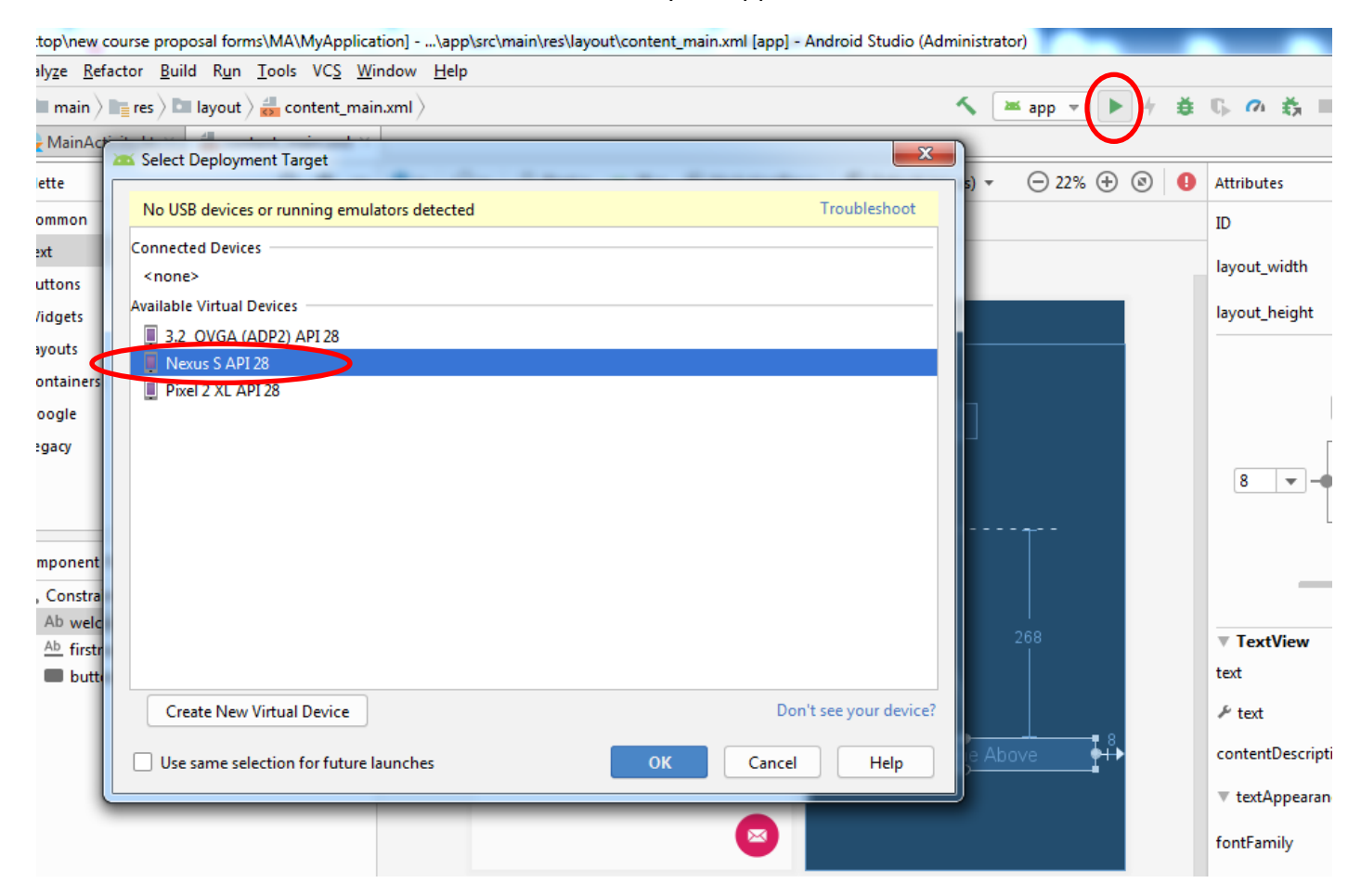

# Second Part!

1. In the component tree panel, select the **ConstraintLayout**, and change its **ID** to **mainlayout** from attribute panel**.**

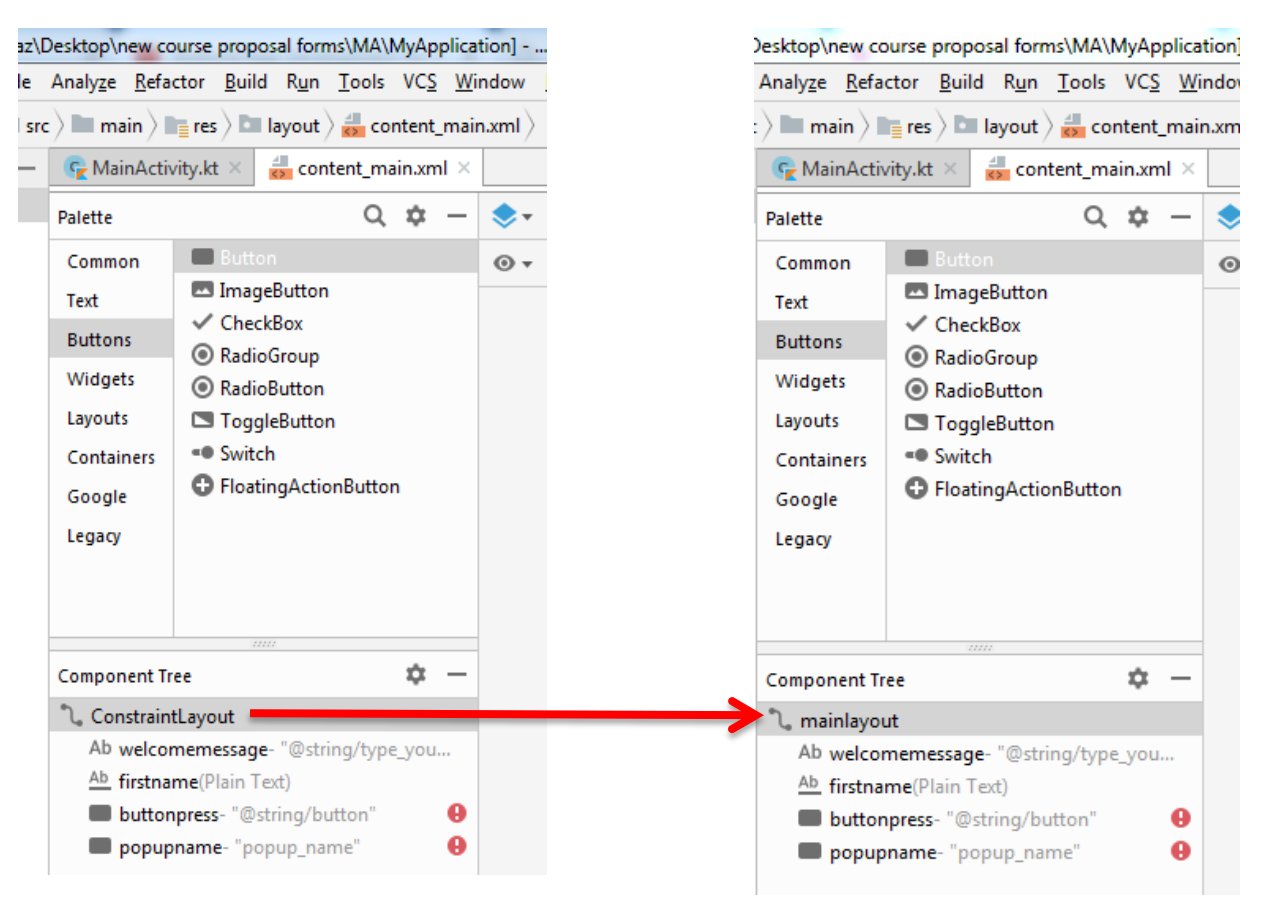

**2.** Add another button and change the button's name and its ID to '**popup\_name'**

3. Type a code to show welcome popup message for the popup button

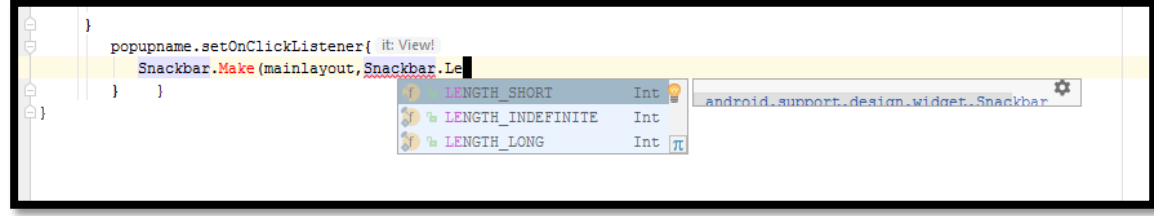

- **•** Length\_Short  $\rightarrow$  keep the popup message for 2-3 secs
- $\bullet$  Length\_Indefinite  $\rightarrow$  keep the popup message forever
- **•** Length\_Long  $\rightarrow$  keep the popup message for 5 secs

## **Hint Code**

}

```
popupnamebutton.setOnClickListener{
```

```
 Snackbar.make(mainlayout, text:"welcome", Snackbar.LENGTH_SHORT).show()
```
4. Edit the formula to show the given name after welcome popup message

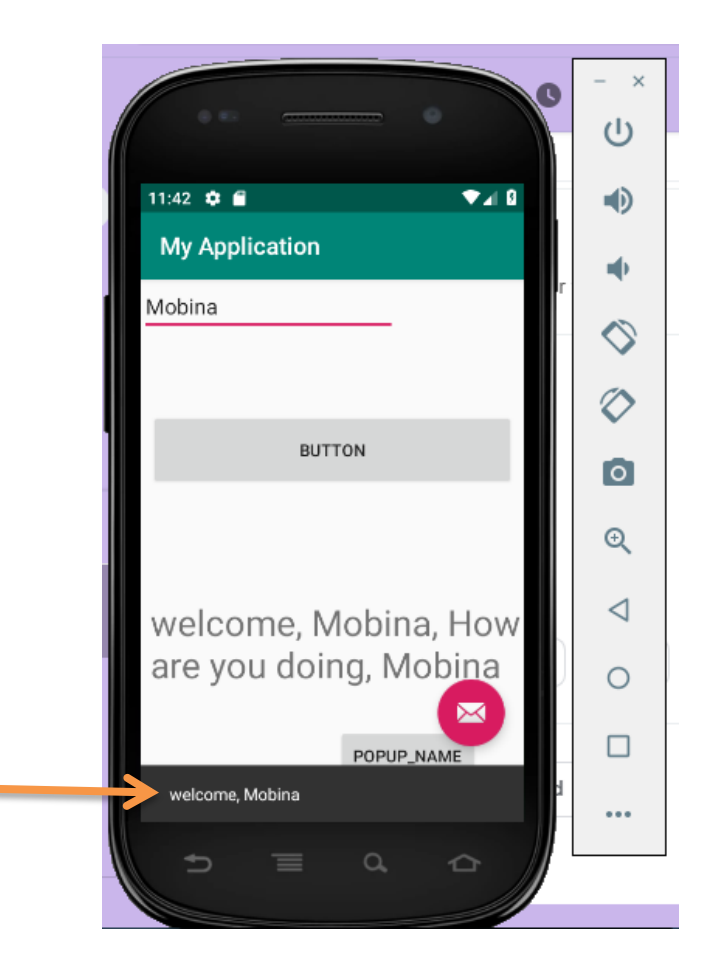